# **MaxStorePlace**

TUTORIAL BÁSICO © 2022 Maxissoft

O MaxStorePlace é um programa de controle de almoxarifado, para controlar o estoque de mercadorias ou patrimônio de sua empresa, como quantidade, localização, pedidos de compra, entradas e saídas de produtos/materiais, reposição, armazenagem, lotes vencidos ou a vencer, entre outros recursos.

O MaxStorePlace possui um visual moderno e simples de operar, bastante flexível, permitindo vários tipos de configurações e alterações, com uma boa interface de uso, não tem poluição visual, é multiusuário e também permite trabalhar em rede, suporta uma grande quantidade de registros e movimentos, sendo um programa rápido e de alto desempenho para um controle rígido de abastecimento, localizações, entradas e saídas de mercadorias/materiais de seu estabelecimento.

## **Acesso ao sistema**

Para acessar o MaxStorePlace é necessário informar o nome do usuário e sua respectiva senha, que deverão ser cadastradas pelo Administrador do sistema, que é um usuário que tem todos os privilégios no sistema, ou seja, ele possui todas as permissões de acesso a todas as rotinas sem limitações. O código do administrador será sempre 0 (zero), e a senha padrão de Administrador é SUPER.

Então no primeiro acesso ao sistema o Administrador deverá informar seu código e sua senha na janela de identificação do usuário, que poderá ser alterada acessando no menu do Cest as opções Arquivo >> Alterar senha de administrador (recomendável):

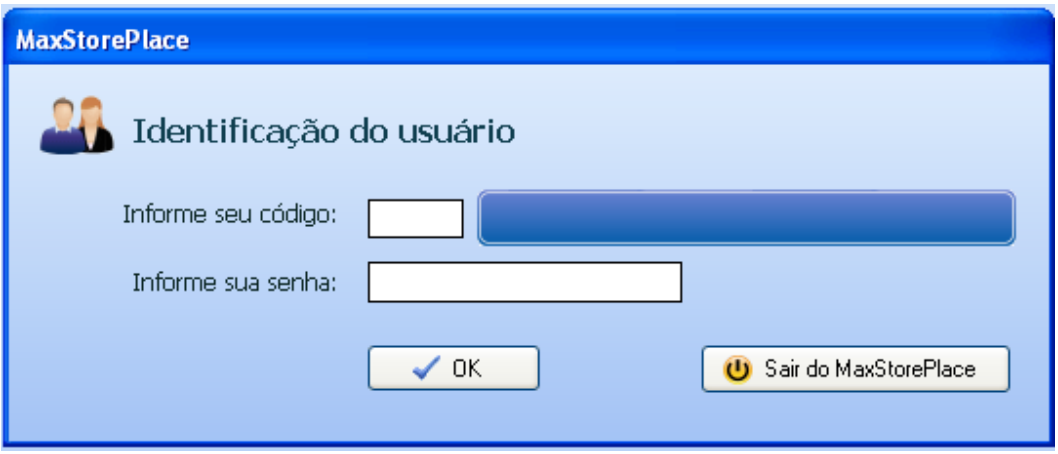

#### **Informar caminho do banco de dados**

Quando a versão de demonstração do MaxStorePlace é instalado em seu computador, o instalador copia dois banco de dados (MaxStorePlace.sql e MaxStorePlace\_Empty.sql) para a pasta padrão C:\MaxStorePlace, o primeiro possui alguns dados fictícios cadastrados para facilitar a avaliação do sistema pelo usuário, caso deseje efetuar os cadastros a partir da estaca zero, selecione o banco de dados MaxStorePlace\_Empty.sql e faça a conexão com o mesmo.

Para informar o caminho do banco de dados acesse no menu do MaxStorePlace as opções Arquivo >> Informar caminho do banco de dados:

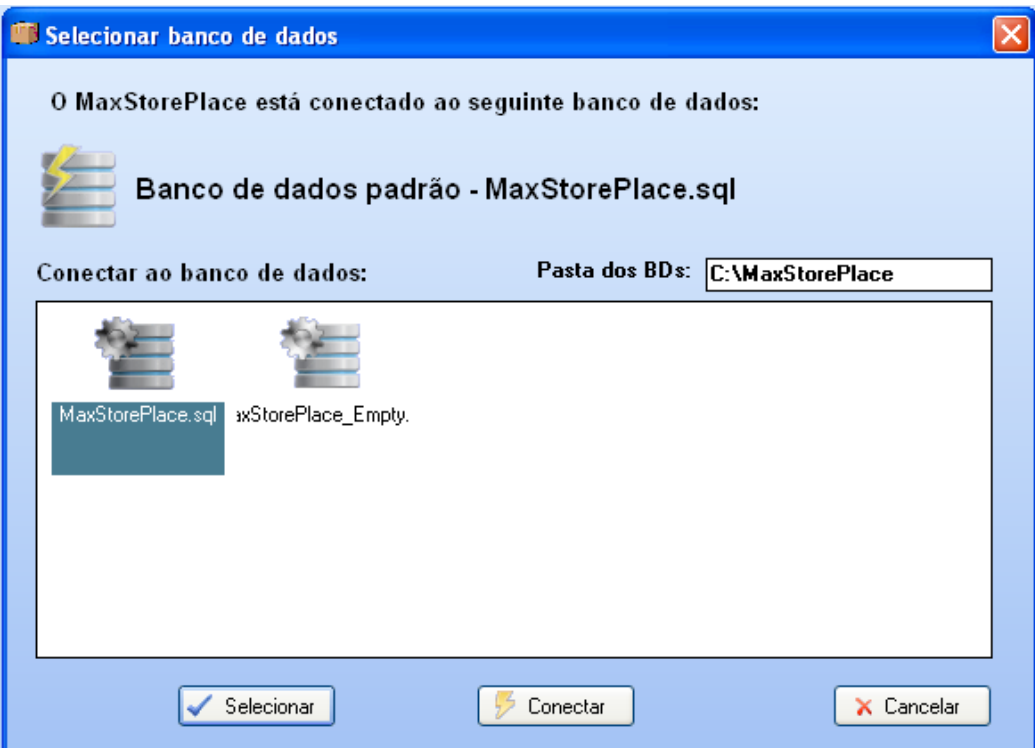

Primeiro selecione o banco de dados desejado , em seguida clique no botão "Conectar", que o sistema já estará conectado ao banco de dados selecionado.

Para colocar o sistema em rede, basta compartilhar a pasta **[C:\M](file:///C:/CESTWV)axStorePlace** na rede e nos outros terminais fazer a conexão ao banco de dados pelo caminho da rede.

## **Cadastro da empresa**

Antes de começar a utilizar o sistema, deve-se efetuar o cadastro da empresa, onde deverão ser informados os dados da mesma:

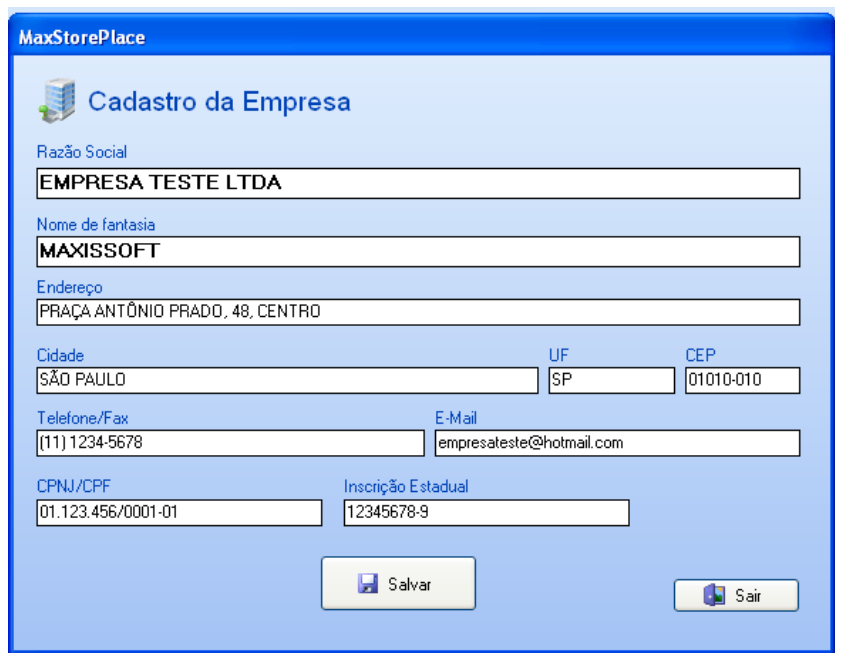

# **Configurações Gerais e Locais**

O sistema possui duas janelas de configurações do sistema, as Configurações Gerais valem para todo os terminais caso o sistema esteja sendo utilizado em rede, as Configurações Locais valem somente para o terminal onde as configurações forem feitas. Não entraremos em detalhes sobre cada configuração porque o usuário pode parar o mouse sobre cada campo que o sistema apresentará um balão com detalhes sobre cada configuração.

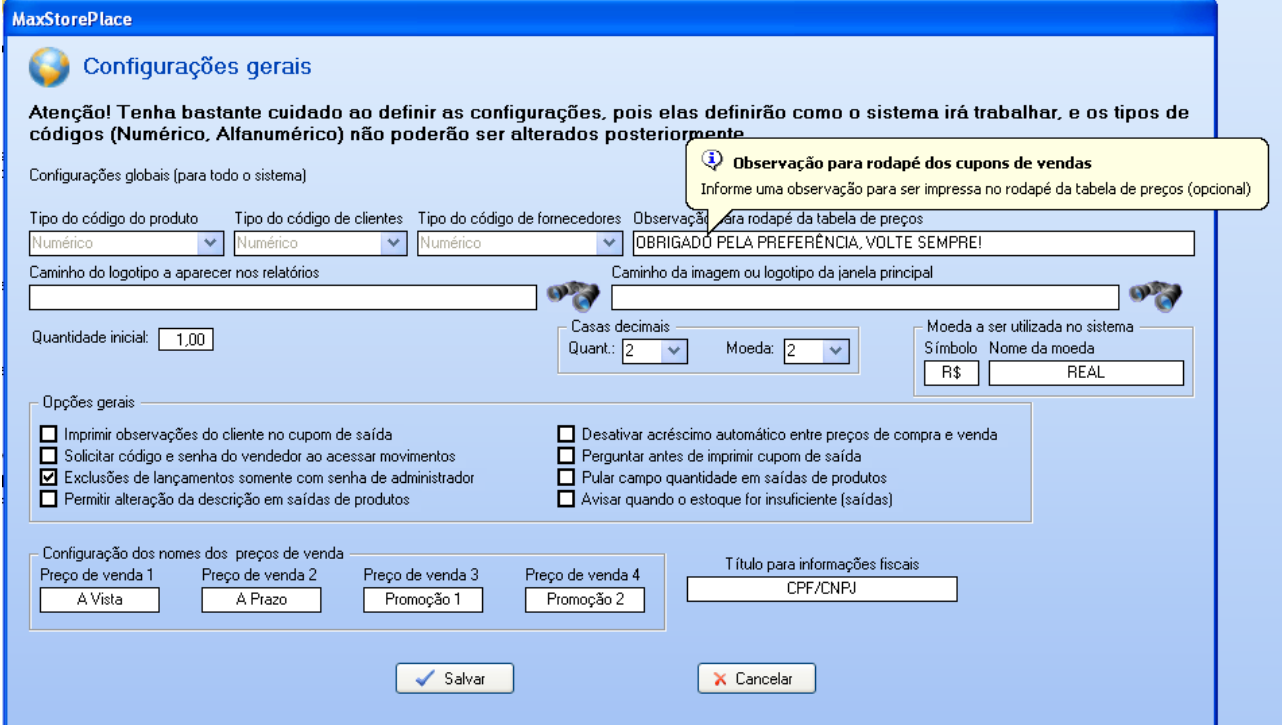

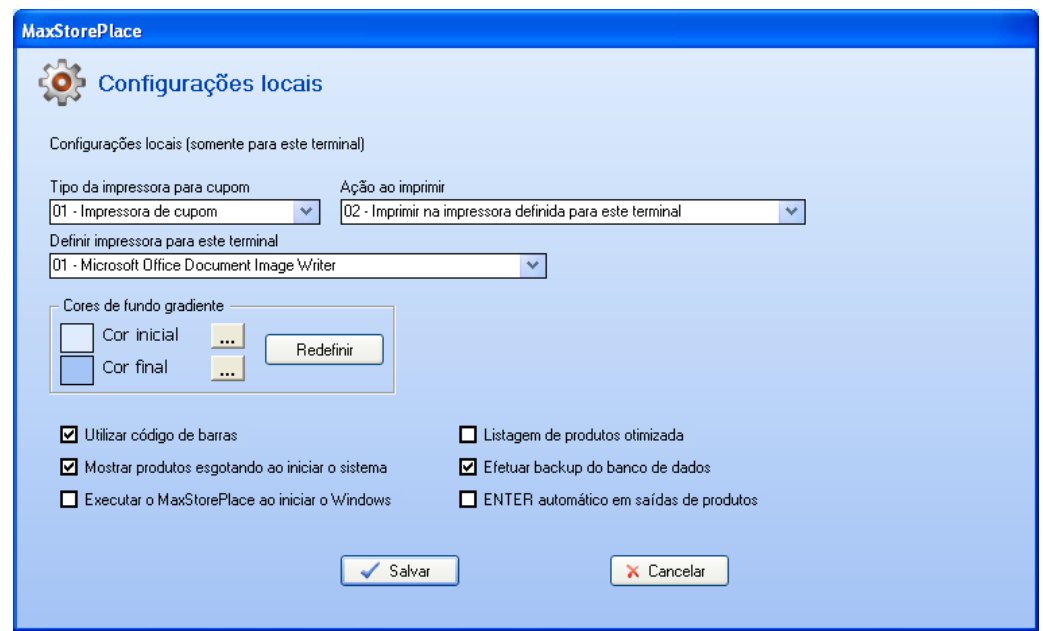

## **Cadastro de usuários**

O administrador poderá cadastrar novos usuários para acessar o sistema, cada um terá um código e uma senha de acesso. Nesse cadastro existem várias permissões que quando marcadas permitem ao usuário/vendedor acessar a rotina em questão. Caso seja marcada a opção "Privilégios de administrador", o usuário/vendedor terá permissão para acessar todas rotinas do sistema, inclusive incluir novos usuários.

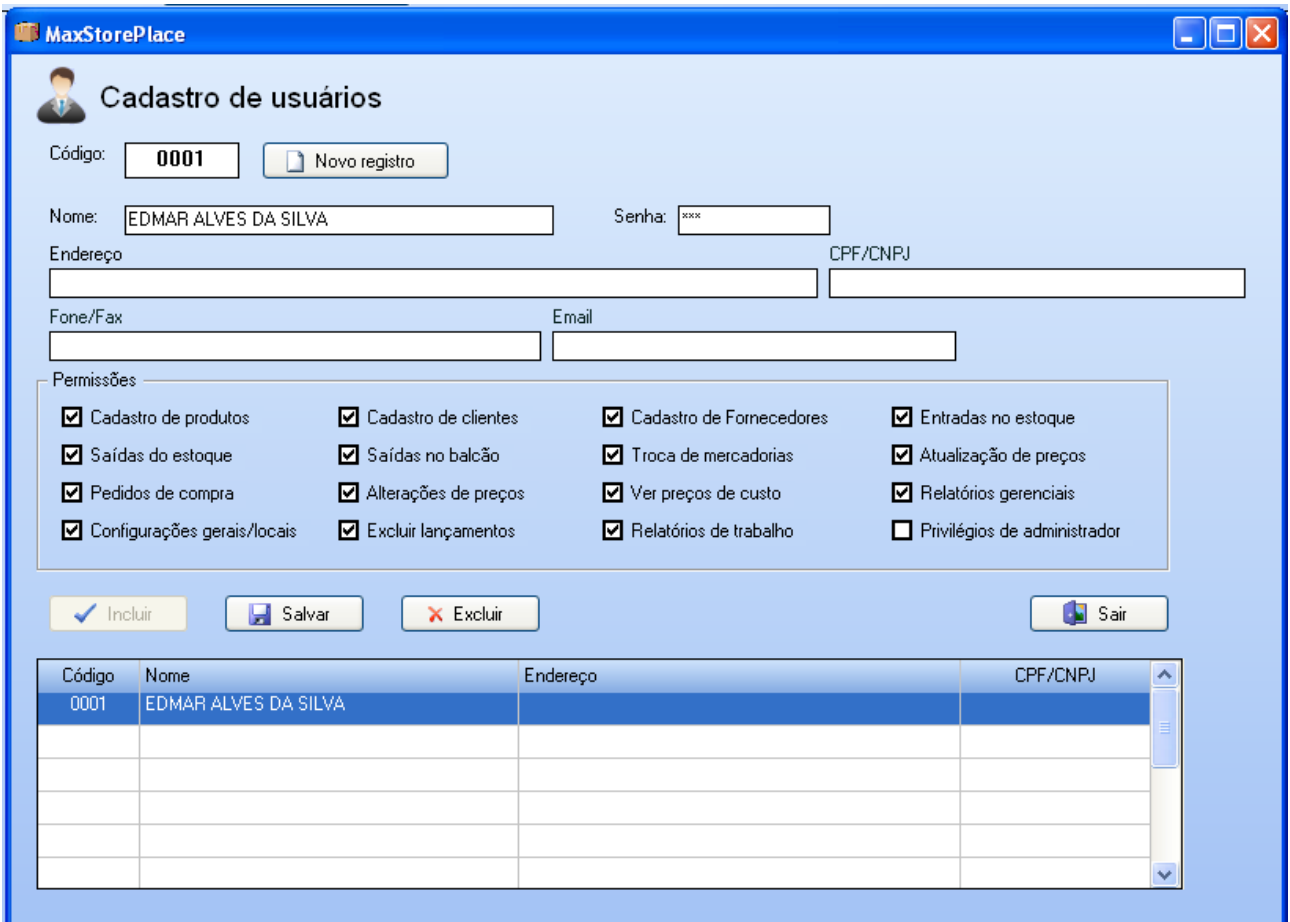

Para incluir um novo registro, pressione o botão "Novo registro" e informe o nome do usuário/vendedor e as informações solicitadas, depois clique no botão "Incluir".

Para alterar as informações de um determinado registro, basta digitar o código do usuário no campo "Código" e pressionar a tecla ENTER para editar as informações, ou simplesmente clicar no código desejado na listagem, e feita as alterações clique no botão "Salvar".

## **Cadastro de Grupos e Subgrupos de produtos**

Para uma melhor organização, os tipos de produtos/materiais em estoque no almoxarifado deverão ser separados em grupos e subgrupos. No cadastro de grupos deve-se informar um código e o nome do grupo.

Os códigos dos subgrupos não podem ser repetidos, mesmo que estejam em grupos diferentes.

Esse tipo de organização é interessante porque facilita várias rotinas e emissão de relatórios no sistema. Por exemplo, vamos supor que você deseje aumentar o preço de todos os acessórios para computador em 10%, então é só fazer uma atualização pelo grupo "Acessórios para computador. Se você desejar aumentar somente o preço das impressoras, bastaria fazer uma atualização de preços pelo subgrupo "Impressoras". Essa organização pode ser mais minuciosa ou menos minuciosa dependendo das necessidades do usuário, e a criação dos códigos fica por conta do mesmo. Se em todos os casos você achar melhor não organizar os produtos por grupos e subgrupos, basta criar um grupo e um subgrupo da seguinte maneira:

Grupo: 001 – Geral Subrupo: 001 – Geral

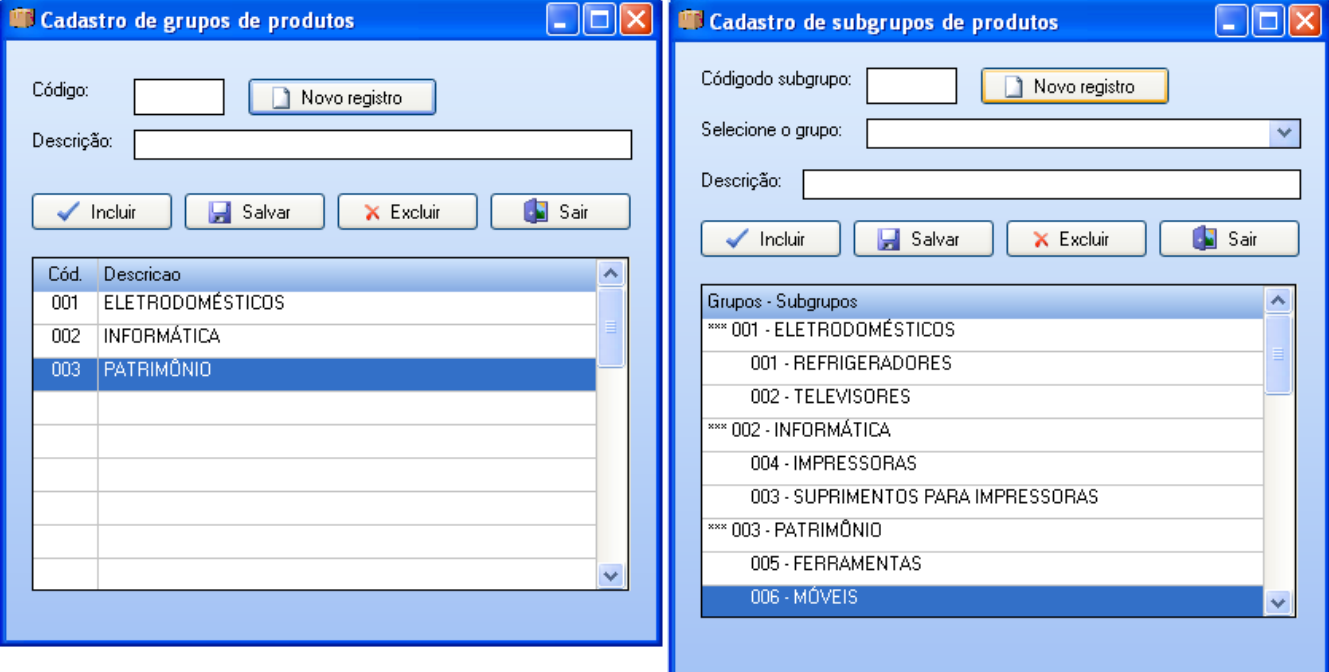

# **Cadastro de Clientes**

Esse cadastro deve ser efetuado para todos os clientes que negociam produtos com a empresa, e que precisem ser identificados na hora da venda, sendo que deve ser efetuado somente uma vez para cada cliente.

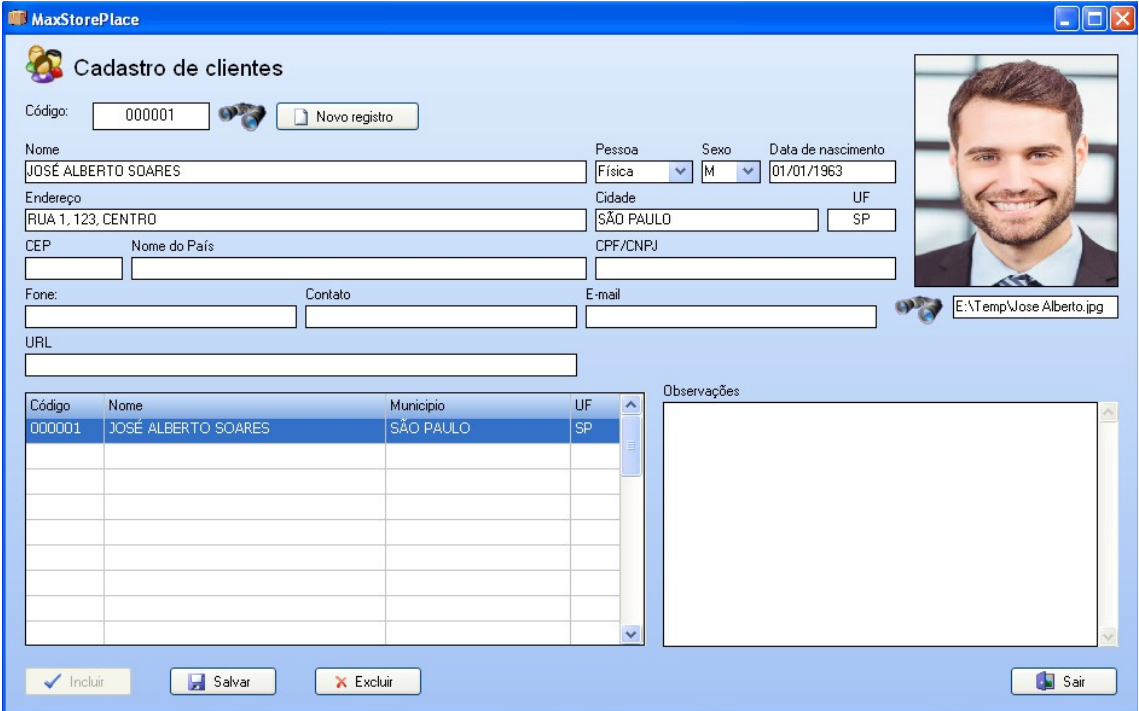

## **Cadastro de Fornecedores**

Esse cadastro deve ser efetuado para todos os negociantes que fornecerem produtos para a empresa, e deve ser efetuado somente uma vez para cada fornecedor.

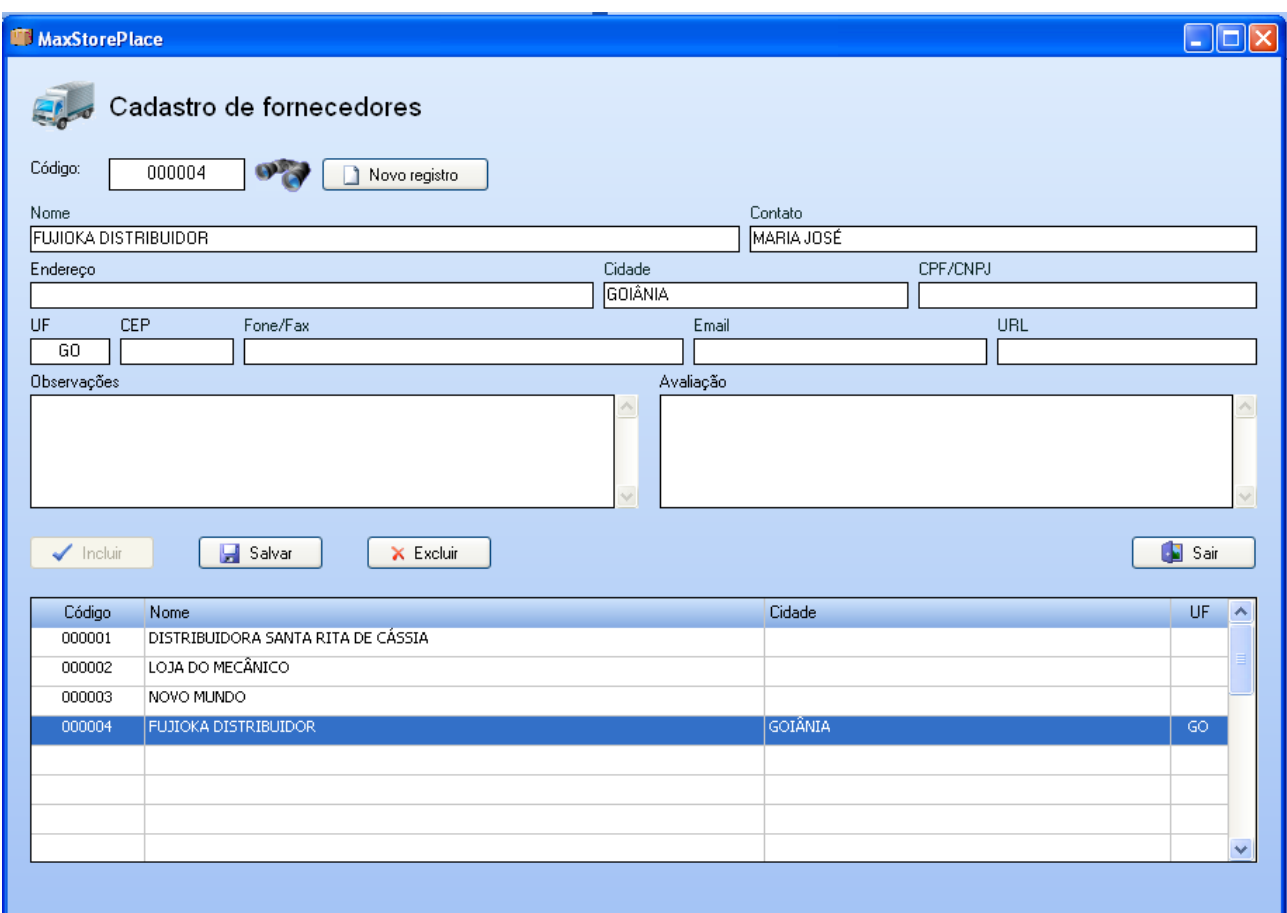

# **Cadastro de tipo de movimentos de entrada/saída**

Nesse cadastro o usuário poderá informar todos os tipos de movimentos de entrada e saída que são utilizados pelo almoxarifado, note que os 3 primeiros registros de movimentos de entrada e saída são padrões do sistema e não podem ser alterados. Se o tipo de movimento envolver valores como compras e vendas, marque um X no campo "Somente com valor".

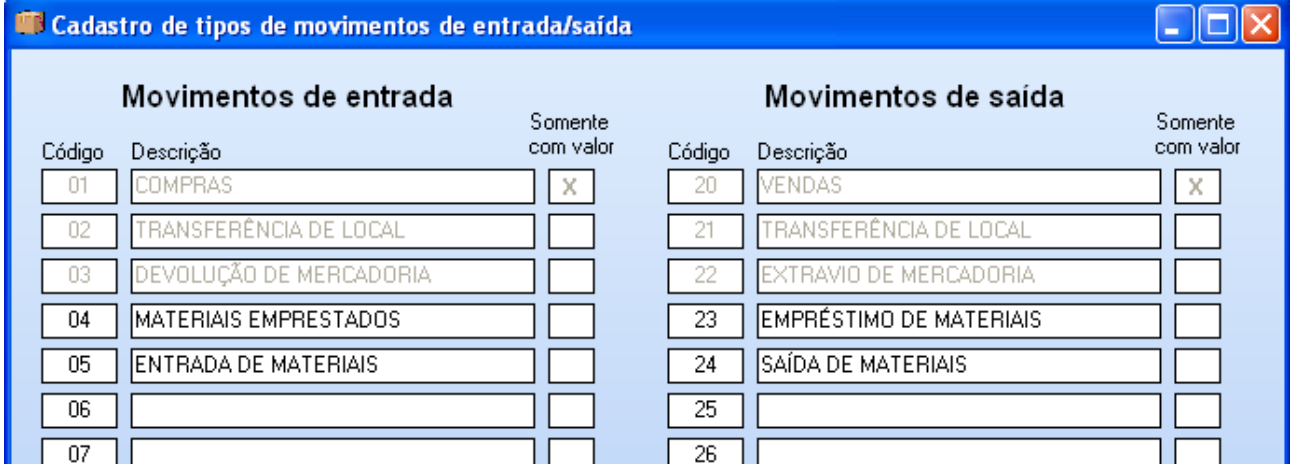

# **Cadastro de Produtos**

Todos os tipos de produtos/materiais a serem estocados no almoxarifado deverão ser cadastrados no sistema, e cada um deverá possuir um código. O usuário poderá escolher um código para cada produto, clicar no botão "Novo registro" para que ele seja gerado automaticamente pelo sistema a partir do último código cadastrado (no caso de ter optado pelo tipo de código numérico). No caso de ter optado pelo tipo de código alfanumérico, o usuário deverá obrigatoriamente atribuir um código para cada produto a seu critério e pressionar a tecla ENTER.

**Código:** Se o tipo do código for numérico, pressione o botão **Novo registro** para que o sistema crie o próximo código automaticamente, ou posicione o cursor no campo em branco e pressione a tecla **ENTER**. Se o tipo do código for Alfanumérico, informe o código do produto neste campo e pressione a tecla **ENTER**.

Para alterar um item já cadastrado, informe seu código nesse campo e pressione a tecla **ENTER** para que o mesmo seja editado, ou selecione o item desejado na caixa de listagem.

**Controlar estoque:** Desmarcar esta caixa caso o estoque do produto em referência não necessite ser controlado pelo sistema.

**Listar na tabela de preços**: Desmarcar essa caixa caso deseje que o produto não apareça na tabela de preços ao consumidor.

**Código de barra:** Informar o código de barra do produto, caso o usuário deseje trabalhar com esse sistema. O número a ser informado deve ser o número que fica logo abaixo do código de barra de um determinado produto. Um detalhe importante é que o sistema de código de barras só funcionará caso a opção Utilizar código de barras esteja marcada em Configurações Gerais.

**Grupo, Subgrupo:** Informar o código do grupo e subgrupo a que pertence este produto.

**Descrição:** Informar a descrição do produto.

**Referência:** Informar a referência do produto, por exemplo, marca, tipo, ou alguma observação qualquer sobre o produto, mas este campo poderá ficar em branco.

**Unidade:** Informar o código de unidade do produto, por exemplo, UN, PC, CX, KG, GR, etc.

**Quantidade de itens por unidade:** Se o produto for uma caixa contendo diversas unidades, por exemplo, uma caixa de extrato de tomate contendo 20 unidades, informar a quantidade de itens por unidade, que no caso do nosso exemplo será 20. Sendo assim, o sistema dividirá o preço de compra por este valor para calcular o preço unitário.

**Fornecedor:** Informar o código do fornecedor do produto. Se for teclado F1 nesse campo, será apresentada no vídeo uma listagem de fornecedores, para seleção do usuário.

**Est. Mínimo.:** Estoque mínimo; informar a quantidade mínima que este produto poderá ter em estoque.

**Est. Máximo.:** Estoque máximo; informar a quantidade máxima que este produto poderá ter em estoque.

**Preço de compra:** Informar o preço de compra do produto em valor de moeda.

**Acréscimo**: Informar a porcentagem de acréscimo (opcional) para que o sistema calcule o preço de venda automaticamente.

**Preço de venda:** Informar o preço de venda do produto em valor de moeda. É este valor que será lançado no cupom (multiplicado pela quantidade).

#### **Composição do produto**

O MaxStorePlace possui um recurso que permite controlar também o estoque da matéria prima de produtos compostos, por exemplo, kits, tintas, fórmulas agropecuárias, etc. Por exemplo, vamos supor que o usuário deseje controlar o estoque dos produtos que compõe um kit para impressoras: cartuchos de tinta preto e colorido e papel sulfite.

Desse modo, quando for incluído um item composto na conta de um cliente, o sistema dará baixa em todas as matérias primas que compõe o mesmo nas suas respectivas quantidades, e dará baixa em uma ou mais unidades do produto composto (se a opção Controlar Estoque estiver marcada). Assim, o usuário terá controle sobre a quantidade das matérias primas, como também sobre a quantidade de produtos compostos vendidos. Se você desejar controlar somente as matérias primas de um produto composto, desmarque a opção "Controlar Estoque" no cadastro do produto, que o sistema não dará baixa na quantidade do estoque do produto composto que poderá ficar sempre zero, e dará baixa somente nas matérias-primas.

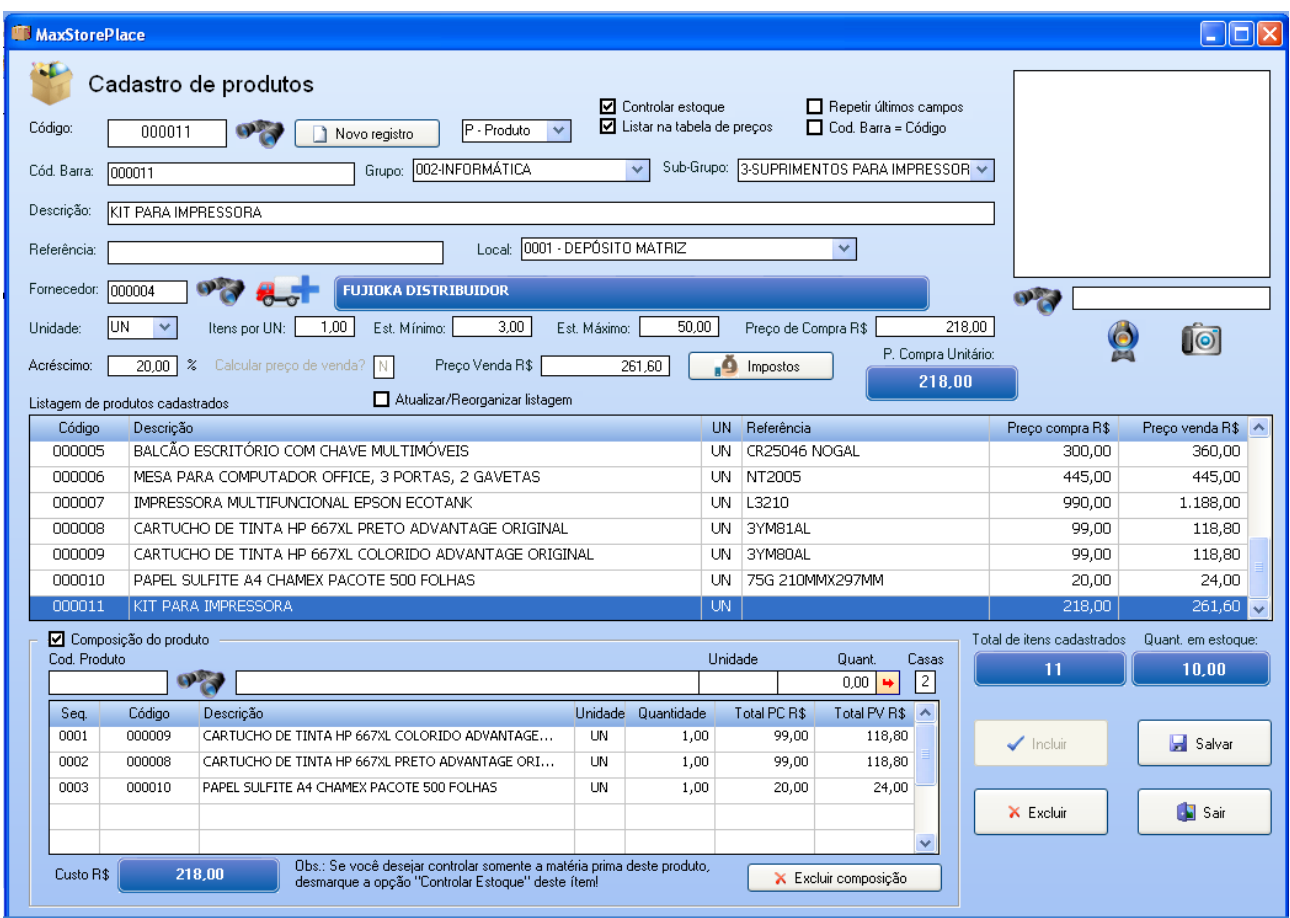

## **Entradas no estoque**

Quando houver entradas de mercadorias ou materiais no estoque, como compras, transferência entre lojas, devolução de mercadoria, etc. deve-se utilizar essa rotina. Ao acessar essa rotina serão solicitadas as seguintes informações antes do usuário efetuar as entradas de produtos/materiais no estoque:

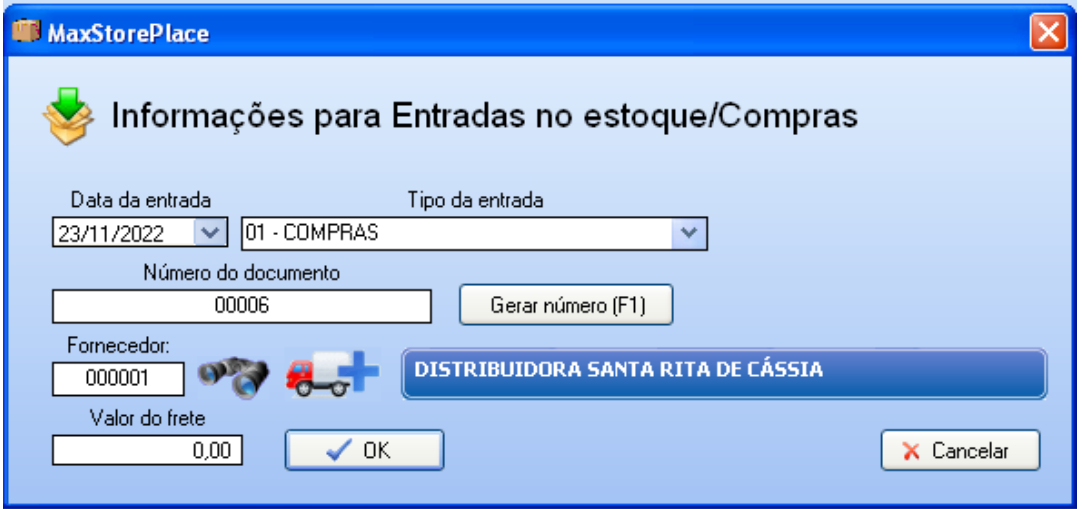

Feito isso, será apresentada a seguinte janela, onde o usuário deverá informar os códigos dos produtos/materiais e a respectiva quantidade de cada lote, a data de vencimento e o local onde os produtos/materiais serão armazenados:

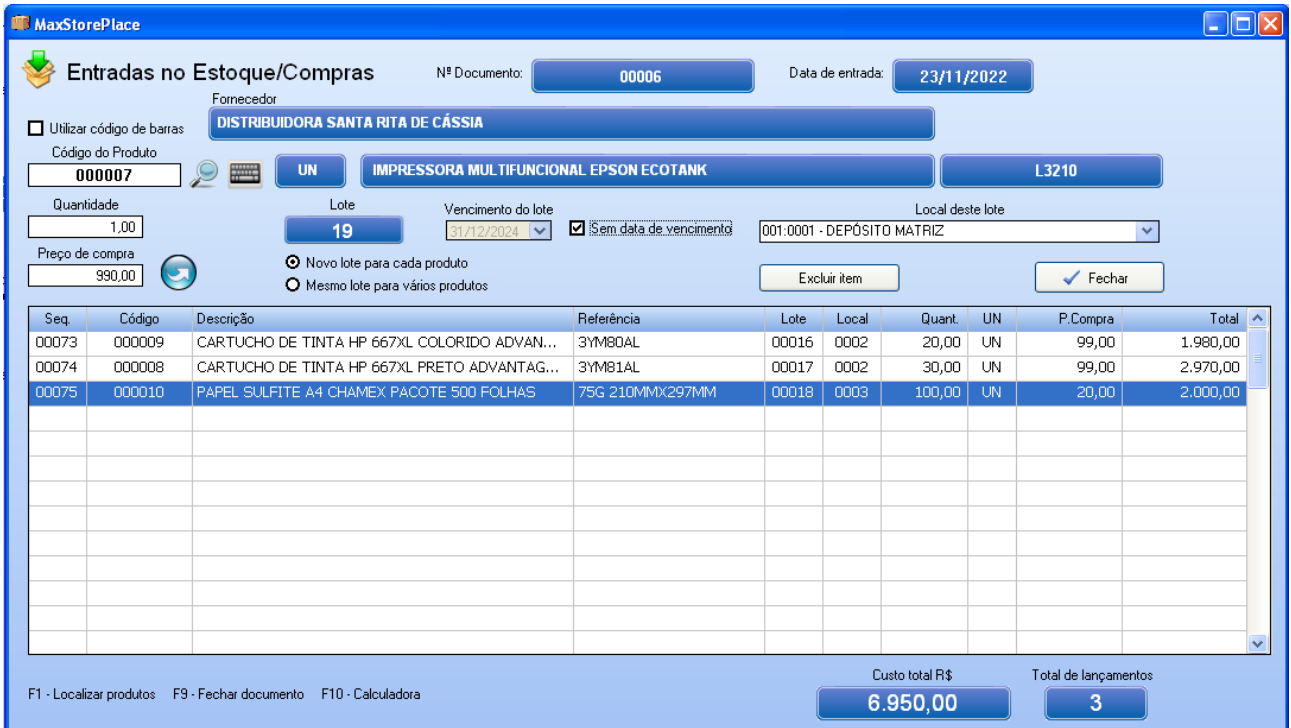

Obs.: Caso deseje excluir algum item incluído no documento, selecione o mesmo na caixa de listagem e clique no botão "Excluir item" ou pressione as simultaneamente as teclas **CTRL + DEL.** 

## **Saídas do estoque**

A janela de saídas do estoque permite ao usuário efetuar a saída de um ou mais produtos/materiais para um determinado cliente.

Quando o usuário acessar essa rotina, o sistema irá solicitar as informações para a saída do estoque:

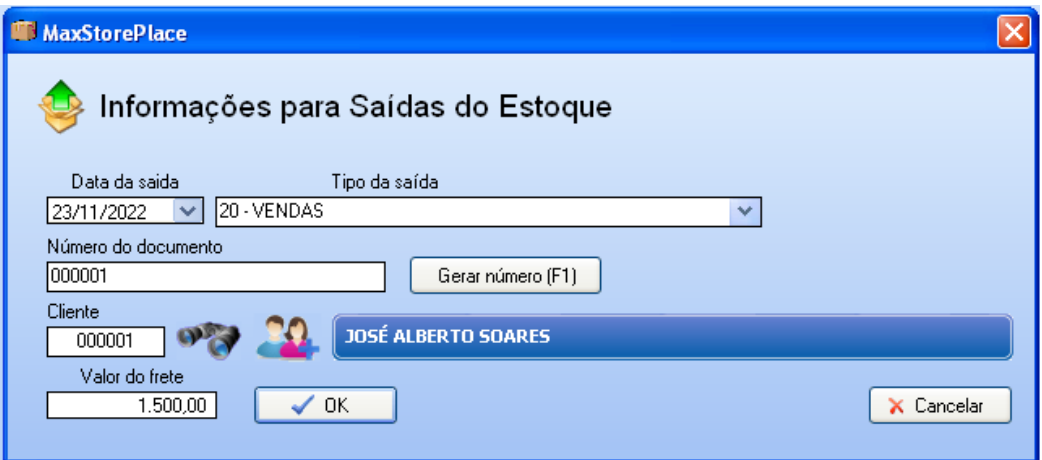

Em seguida será apresentada a janela de saídas do estoque/vendas:

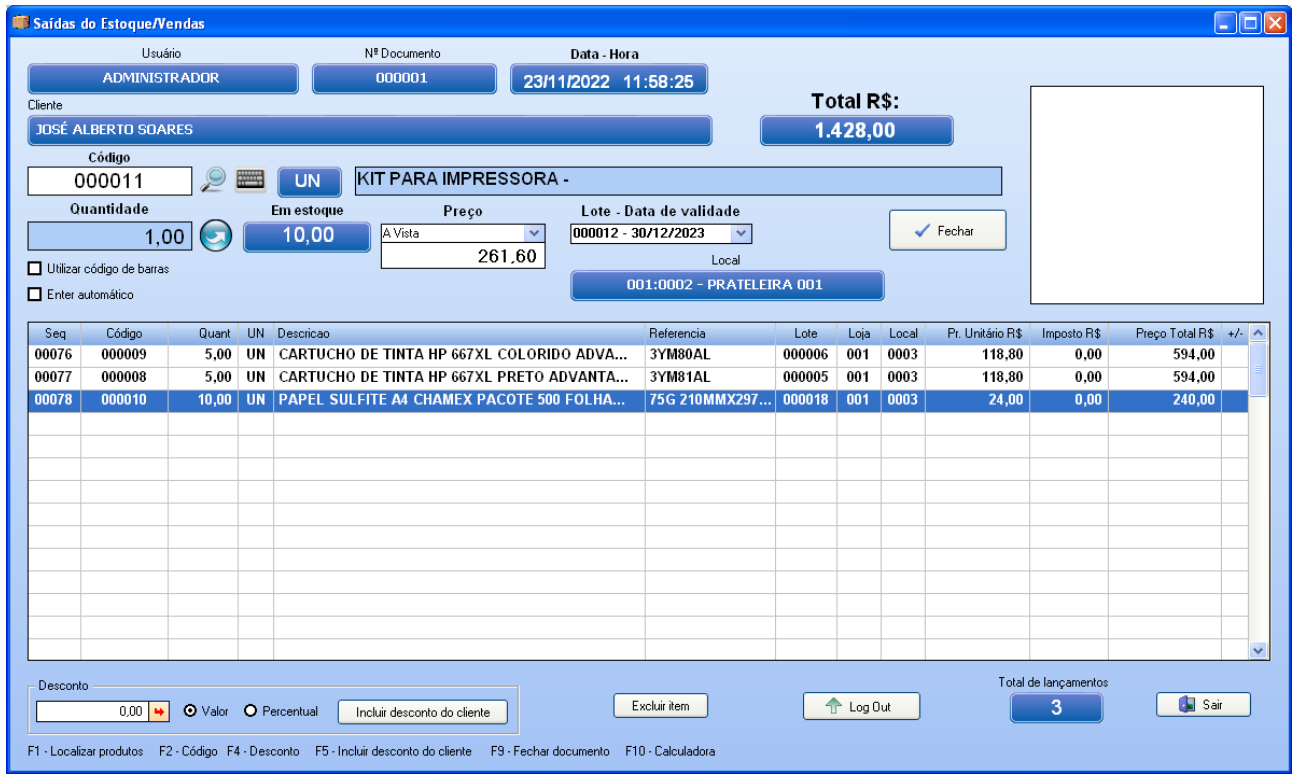

Para dar saída em um produto/material, informe o seu código no campo **Código** ou pressione o botão com a figura de um binóculo ao lado do mesmo para procurar o produto desejado. Se a quantidade for igual a 1, basta pressionar **ENTER** no campo **Quantidade**, e se a quantidade for maior do que uma unidade, informe a quantidade de ítens a lançar (não é necessário apagar o valor). O sistema apresentará os lotes ativos do referido produto, e você poderá escolher em qual lote a baixa será efetuada. Para efetivar o lançamento, basta pressionar **ENTER** no campo **Quantidade** ou clicar no botão do lado direito desse campo.

Se a opção "**Utilizar código de barras**" estiver marcada, o código a ser informado no campo **Código** deverá ser o código de barras. Para informar o código através de uma leitora de código de barras, posicione o cursor no campo **Código** e efetue a leitura do código de barras com a leitora, que o item será automaticamente lançado na conta.

Obs.: Quando estiver utilizando código de barras, a opção **ENTER automático em vendas** deverá estar marcado em Configurações Gerais.

Para remover um item já lançado, basta selecioná-lo na caixa de listagem e clicar no botão **Excluir item** ou pressionar simultaneamente as teclas **CTRL DEL**.

Se a opção "**Pular campo quantidade em vendas**" estiver marcada em Configurações Gerais, quando for informado um código no campo, o sistema já incluirá o item automaticamente com quantidade igual a 1, isso é útil para estabelecimentos que necessitem de maior velocidade na inclusão de itens.

Se a opção "**Agrupar itens iguais em vendas**" estiver marcada em Configurações Gerais, quando for inserido um item que já estiver com algum lançamento na caixa de listagem, o sistema apenas somará a quantidade informada ao lançamento da caixa de listagem.

Se a opção "**ENTER automático**" estiver marcada, quando a leitora de código de barras ler algum código, o sistema dará um ENTER automático, incluindo um item automaticamente. Isso é útil para agilizar o lançamento de itens, principalmente em supermercados, lojas de conveniência, etc. Caso o vendedor necessite informar um valor maior do que 1 no campo quantidade, basta desmarcar este campo provisoriamente.

Se o usuário clicar no botão "**Incluir desconto do cliente**", o sistema fará um lançamento de desconto de acordo com a porcentagem de desconto cadastrada no cadastro do cliente informado.

Para lançar um desconto no total de uma determinada conta, informe o valor do mesmo no campo **Desconto** e pressione **ENTER** ou a seta vermelha ao lado direito do campo. O desconto será dado de acordo com a opção selecionada nos campos à direita: se for por **Valor**, o sistema lançará o valor em moeda que foi informado no campo de desconto, se for informado em **Percentual** o sistema lançará o valor corresponde à porcentagem calculada em cima do valor total.

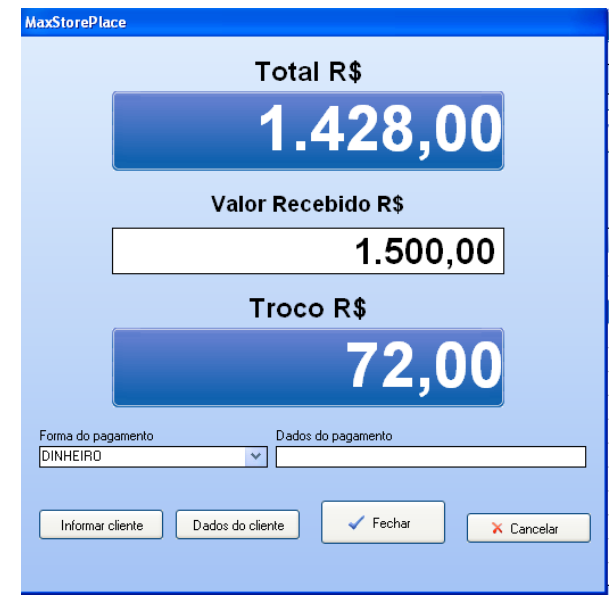

Para fechar o cupom, clique no botão **Fechar** que será apresentada a janela de fechamento do cupom: